## **QuickStart Community Community Community Community Community Community Community Community Community Community**

# Getting Started With Episode

### **1 Install**

- Double-click the installer (PC) or drag the application to your Applications **a.** folder (Mac).
- **b.** Double-click the icon to open the application. Read the License Agreement and click "Accept" to continue.
- Enter your license number by choosing Episode->Preferences... and **c.** selecting the license tab.
- After entering your serial number, click "Activate" to upgrade your product **d.** from demo mode.

#### **2 Encode using a template**

- To start an encoding job, drag a media file from the Browser or the Finder into the batch window. **a.**
- Drop one or more encoding settings onto the file. **b.**
- If needed, choose "Destination Folder" and "Naming Conventions" in the drop lists below the job batch. **c.**
- Click the "Start Encoding" button to start encoding your job(s). **d.**
- To view the final result of an encoding, double-click the file in the "Recently Encoded" list to play it. **e.**

#### **3 Edit a template**

- Use the browser on the left to find the setting template that you wish to **a.** edit. Double-click the setting to open up the Settings Editor.
- **b.** Use the tabs at the top of the Settings Editor to navigate through the setting alternatives.
- Make your adjustments and save the setting by clicking the "Save Setting" **c.** button. Note: This will replace the original template! To keep the original template unchanged, choose File->Save as... instead. You can restore the original templates at any time by choosing File->Restore Templates.

#### **4 Create a new setting**

- Click the "New Setting" icon in the Compression Settings list to the left. **a.** Note: The new setting will open up in the Settings Editor.
- Make your adjustments and save the setting by clicking the "Save Setting" **b.** button.

Specifications subject to change without notice. Copyright © 2009 Telestream, Inc. Telestream and Episode are registered trademarks of Telestream, Inc. All other trademarks are the property of their respective owners. **May 2009**

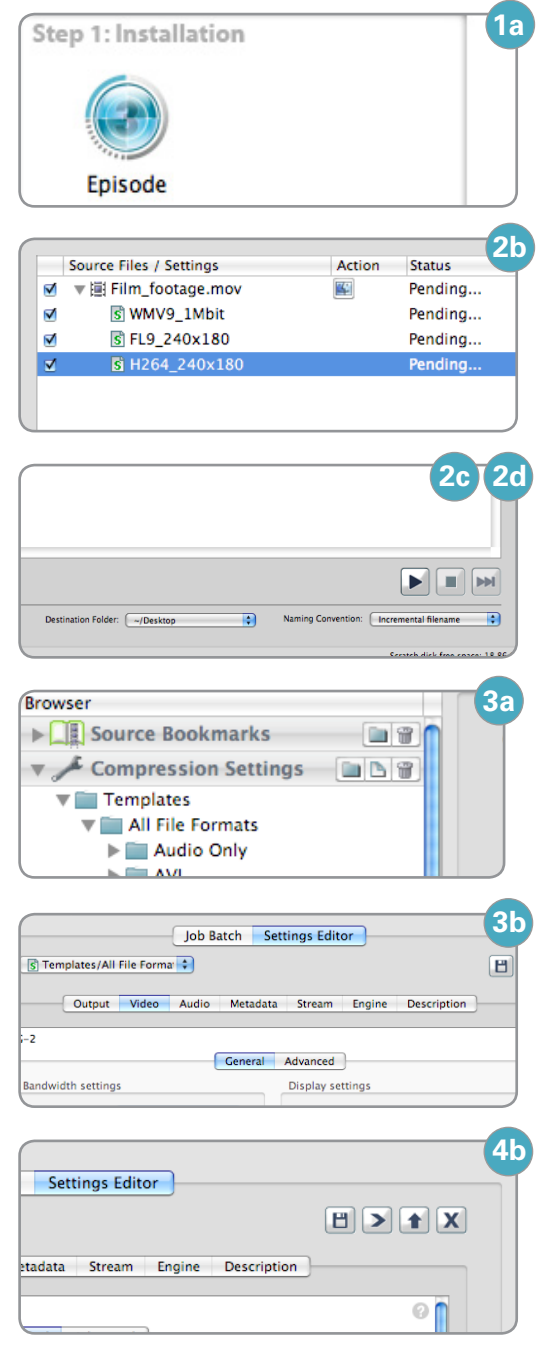

www.telestream.net info@telestream.net Nevada City, CA USA tel +1 530 470 1300

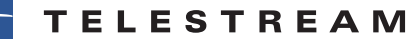